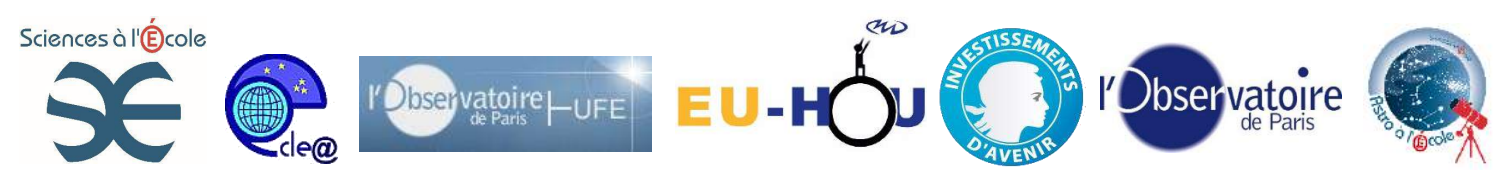

# **Réaliser un time lapse**

#### **Acquérir et utiliser une série d'images à intervalles de temps régulier et les assembler afin d'obtenir une vidéo accélérée (time lapse).**

*Retranscrire l'ambiance et les sensations d'une soirée astronomique ainsi que le mouvement apparent du ciel est réalisable au travers de la réalisation d'un time lapse. Outre le choix du lieu et de la lunaison, réaliser un time lapse nécessite quelques compétences de base en photographie : débrayage de l'autofocus pour une mise au point à l'infini, modification des paramètres de prise de vue (temps de pose, sensibilité, ouverture, choix de focale), utilisation d'une télécommande filaire. D'une acquisition relativement aisée, les images, qui une fois assemblées dans un film, permettront d'obtenir le time lapse permettent de s'initier à la prise de vue nocturne avec un appareil photographique numérique, compétence qui pourra être réinvestie dans d'autres activités liées à ce type d'imagerie astronomique.*

#### **Notions et compétences requises :**

- Savoir s'orienter sous la voûte étoilée (repérer l'étoile polaire et en déduire les points cardinaux)
- Utiliser un appareil photo en mode manuel afin de pouvoir modifier librement les paramètres de prise de vue
- Acquérir une série d'images sur une longue durée (jusqu'à plusieurs heures) à l'aide d'une télécommande
- Principe de base de l'utilisation d'un logiciel sur un ordinateur (transfert et exploitation des images)

#### **Objectif :**

Obtenir une vidéo présentant en accéléré l'ambiance et les mouvements apparents du ciel au cours d'une soirée d'observations.

#### **Finalité :**

Produire, à partir d'une série d'images au format .jpeg, une vidéo permettant d'agrémenter un compte-rendu d'observations astronomiques.

Étudier le mouvement apparent du ciel.

#### **Cadre de l'activité :**

Au cours d'une soirée d'observations. Une fois installée, cette manipulation peut-être laissée autonome.

#### **Niveau technique :**

\* initiation

## **Notions et compétences à acquérir :**

*Notions :Comprendre les paramètres influant la réalisation d'une photographie (temps de pose, sensibilité, diaphragme)*

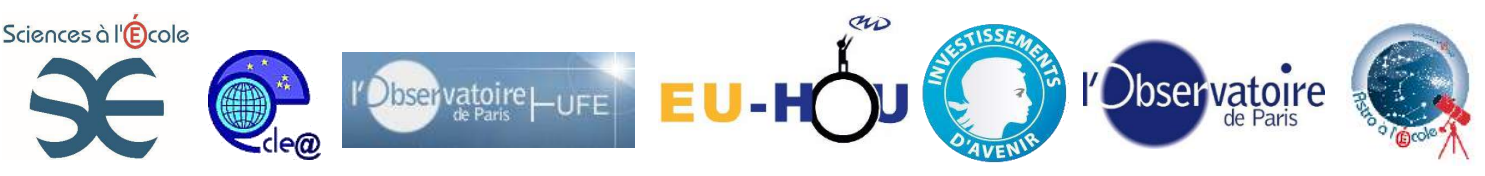

*Comprendre le principe de la réalisation d'une séquence animée à partir d'images à partir d'un logiciel, observer l'influence de divers paramètres lors de la réalisation d'une animation (nombre d'images par seconde, type de compression, etc.)*

*Observer et comprendre le mouvement apparent du ciel .* 

*Compétences :*

*Utiliser et régler un appareil photographique selon les conditions d'exposition (jour (ensoleillé, nuage), nuit ). Mettre au point manuellement un appareil photographique pour différentes focales Utiliser l'outil informatique et un logiciel de traitement vidéo simple pour exploiter des images numériques.*

#### **Exercices préparatoires possibles :**

Réaliser un time lapse en journée est tout à fait possible, il faudra alors simplement modifier les paramètres de prise de vue (sensibilité, ouverture, temps de pose). Il peut ainsi être proposer de s'entraîner en réalisant un time lapse présentant la course du Soleil (attention à bien diaphragmer) ou le déplacement de nuages.

## **Equipement et logiciels requis :**

-Un appareil photographique de type Reflex pouvant être utilisé en mode manuel ;

-Une télécommande (filaire ou IR) ou un intervallomètre programmable afin de réaliser une série d'image sans « bougé » et de manière autonome.

-Un trépied d'appareil photographique. -Divers objectifs de différentes focales utilisables en mode focus manuel (pour une mise au point à l'infini en mode manuel). -Une résistance chauffante pour l'objectif.

- -Un ordinateur.
- -Le logiciel Virtual Dub

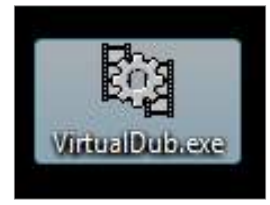

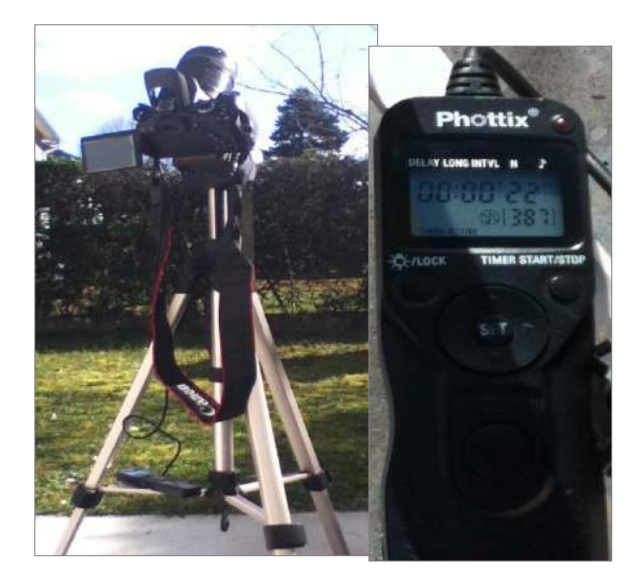

**Astuce** :Mettre une résistance chauffante sur l'objectif pour se prémunir de la formation de la buée.

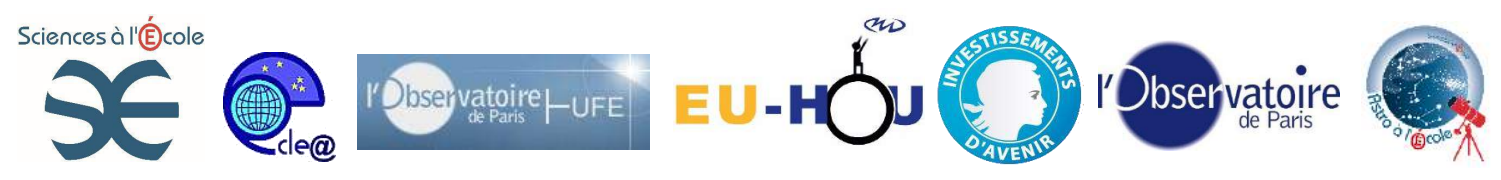

#### **Données mises à disposition :**

Deux séries d'images (une diurne et une nocturne) ainsi que les résultats vidéos à télécharger sur le site de Sciences à l'École.

## **Etapes :**

#### **1-Composition du plan:**

Pour un rendu plus harmonieux, il est possible de réfléchir avec les élèves à la composition du plan.

La composition d'un plan résulte de la relation entre le cadrage et la distribution des objets dans le champ. Elle est déterminée par le cadre, qui institue des limites et un centre. Elle est également déterminée par la perspective, qui fixe un point de fuite.

#### **- La règle des 3 tiers :**

Il faut partager l'image en trois partie égales dans sa verticalité et son horizontalité. Les points d'intersections sont les points de force. Contrairement aux idées reçues, ce n'est pas le point central d'une image qui attire l'œil, ce sont les quatre points de force. Il faut donc, si possible, fabriquer son image en utilisant les lignes et les points de force.

Certains appareils proposent d'afficher une grille permettant d'aider au cadrage sur l'écran lcd :

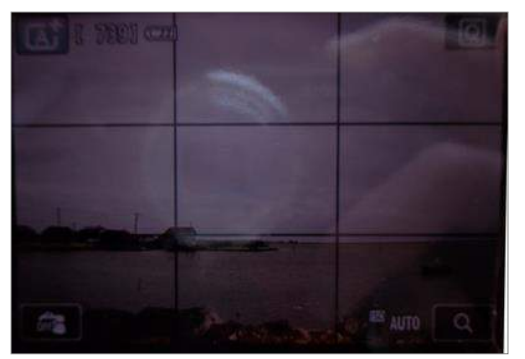

-De nuit :

Il est intéressant de choisir un plan en contre-plongée centré sur l'étoile polaire ou à proximité. Cela permettra de bien repérer le mouvement apparent du ciel.

#### **2-Acquisition des images :**

Une fois le plan choisi, il faut démarrer une série de prises de vue. Les réglages sont à adapter selon les conditions de luminosité.

**-EN JOURNEE** , un **intervallomètre** est obligatoire (les temps de pose étant très courts une télécommande seule prend des photos « en continue » : la carte mémoire est rapidement saturée!).

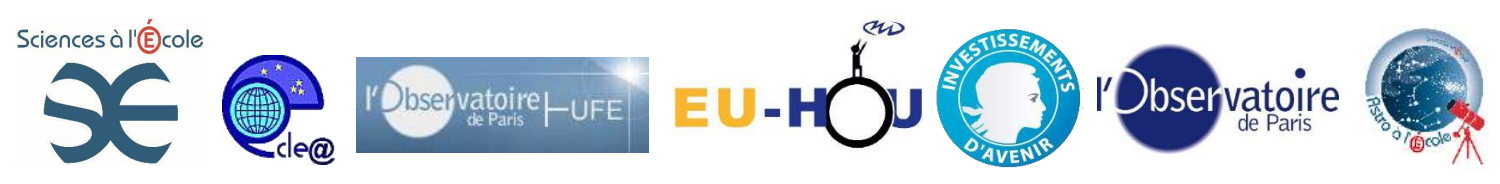

**Temps de pose :** Pour éviter, le risque de surexposition, il est conseillé de travailler en **réglages automatiques si vous utilisez l'objectif « de base »** sinon pour d'autres objectifs (certains fisheyes par exemple) il faut utiliser le mode manuel (« M ») pour modifier votre temps de pose, modifier la sensibilité et

diaphragramer selon la luminosité**.**

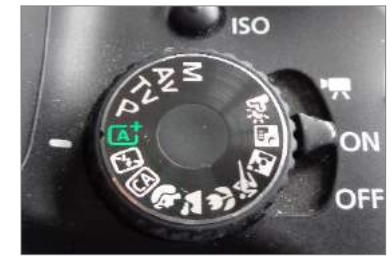

**Molette de réglage. Le mode automatique A+ est sélectionné.**

**Mise au point :**En mode automatique, l'autofocus est conseillé. Pour un objectif manuel, réalisez la mise au point avec la bague correspondante.

>Tester et affiner vos réglages en réalisant quelques images. Ces images peuvent être supprimées au fur et à mesure.

Lorsque les réglages vous semblent satisfaisants, **régler votre intervallomètre** en choisissant :

>la durée de pose : 00:00'00'', en mode automatique c'est l'appareil qui règle lui-même le temps de pose.

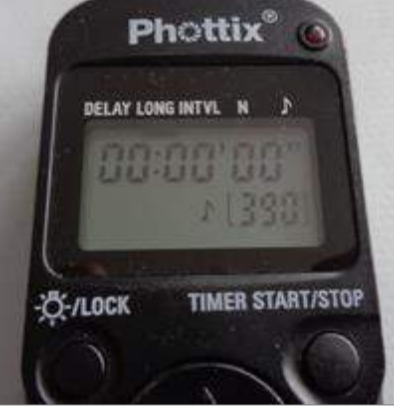

LONG : temps de pose 00:00'00''

>Intervalle entre deux poses : à vous de choisir !

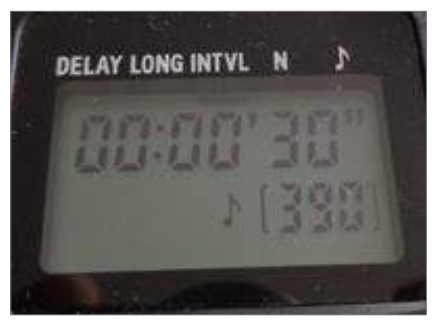

INTVL (intervalle) ici 30'' : une photo sera prise toutes les 30 secondes.

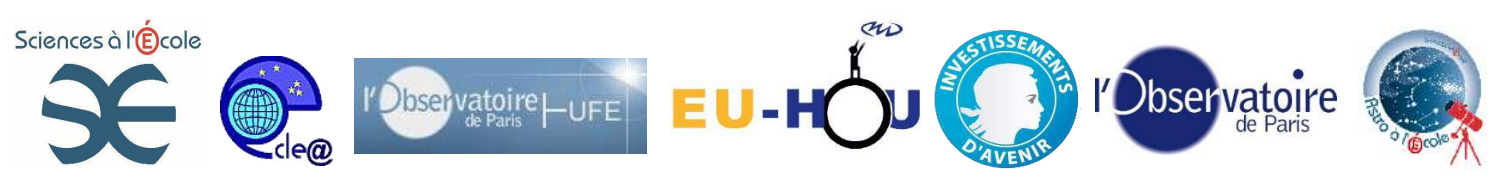

>Le nombre de prises souhaité (N)

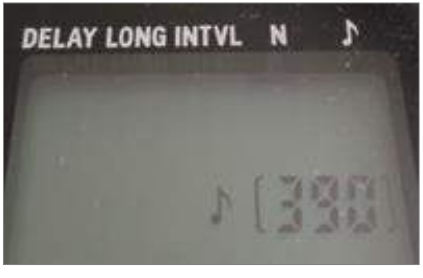

Ici, N=390

>Démarrer les prises de vue en appuyant sur le bouton START :

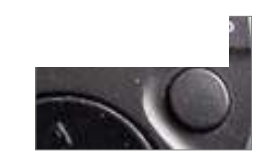

Avec ces réglages, 390 photos seront réalisées toutes les 30 secondes, les réglages de l'appareil étant gérés automatiquement.

Ce sont ces images qui seront « assemblées » dans une vidéo pour donner un time lapse.

**-DE NUIT**, le dispositif utilisé sera le même à quelques variantes près.

Une télécommande filaire simple ou l'intervallomètre peuvent tous les deux être utilisés.

La **mise au point doit être manuelle** (MF), interrupteur à basculer sur le coté de l'objectif :

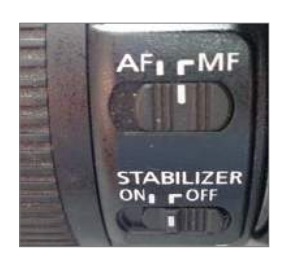

La mise au point pourra se faire à

l'aide du « show view » **sur une étoile très lumineuse**, la Lune , etc.

**Temps de pose , sensibilité et ouverture:** Le sujet étant un paysage nocturne il faut travailler avec des temps de pose de l'ordre de 30 secondes, une sensibilité de 100 à 800 ISO et une ouverture de 4 à 5.6. Pour cela il faut donc se mettre en mode manuel « M » :

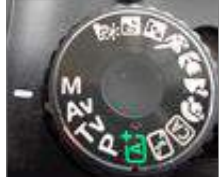

Régler alors, à l'aide de la molette ou de l'écran de l'appareil, le temps de pose à 30''.

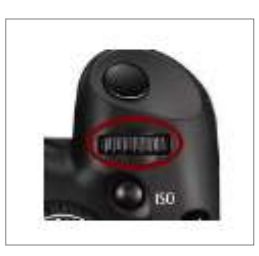

Régler la sensibilité (bouton ISO).

Cahier pédagogique – plan d'équipement « ASTRO à l'École » - « Sciences à l'École »

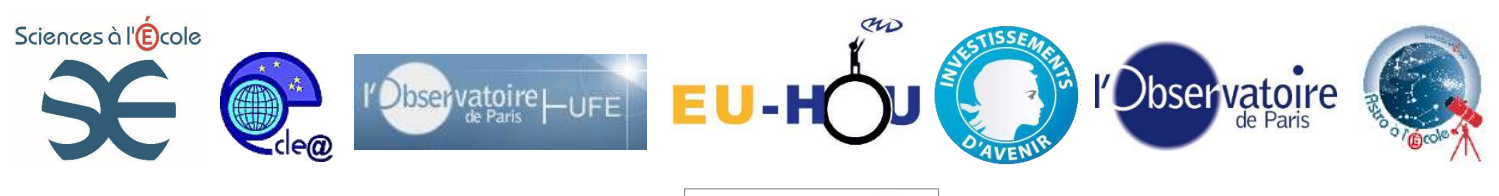

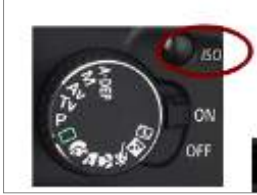

Régler l'ouverture. Pour cela, il faut

appuyer sur le bouton Av situé à coté de l'écran LCD et simultanément actionner la molette crantée se trouvant sur le dessus du boîtier.

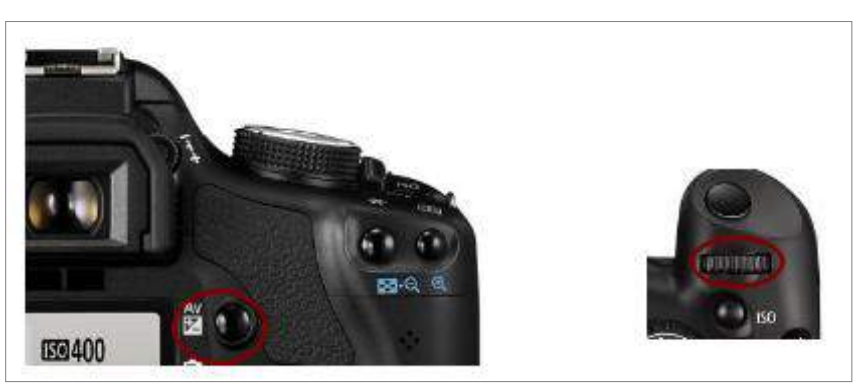

>Tester et affiner vos réglages en réalisant quelques images. Ces images peuvent être supprimées au fur et à mesure.

>Démarrer la prise de vue en bloquant l'interrupteur de la télécommande en position « HOLD » (bouton appuyé et enfoncé) :

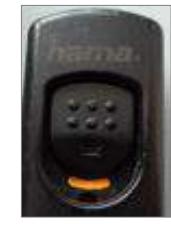

Jusqu'à ce que la télécommande soit désactivée, l'appareil photo prendre une image de 30'' toutes les 30''.

Ce sont ces images qui seront « assemblées » dans une vidéo pour donner un time lapse.

#### Remarques :

Attention à bien préparer votre matériel : batteries chargées, carte mémoire adaptée, etc.

Pour limiter l'apparition de buée sur l'objectif, une résistance chauffante peut être ajoutée.

Avec l'intervallomètre, il est possible de prendre des photos plus longues avec des intervalles différents. L'appareil photo doit être réglé en mode manuel « M », temps de pose « BULB ». Les réglages de temps de pose et d'intervalle se font alors directement sur l'intervallomètre.

## **3-Réalisation du TIME LAPSE avec VirtualDub**

**1-** Ouvrir VirtualDub (logiciel gratuit).

**2-** Paramétrer le nombre d'images par seconde voulu dans le time lapse à réaliser :

Cahier pédagogique – plan d'équipement « ASTRO à l'École » - « Sciences à l'École »

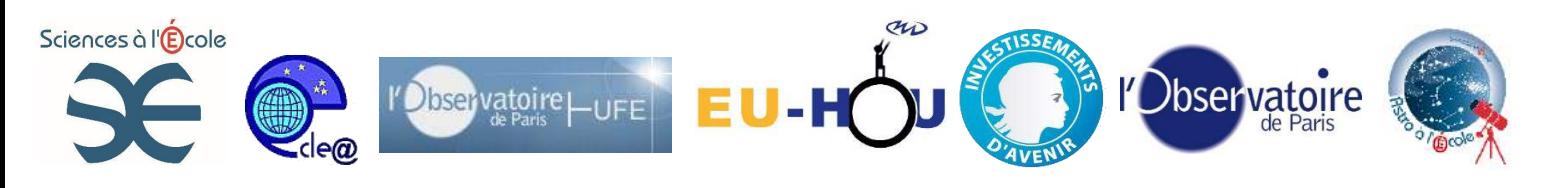

|                                         |           | VirtualDub 1.9.11 (build 32842/release) by Avery Lee                                                           |                       |  |
|-----------------------------------------|-----------|----------------------------------------------------------------------------------------------------|-----------------------|--|
|                                         |           | File Edit View Go Video Audio Options Tools Help                                                               |                       |  |
|                                         |           | Filters                                                                                                    | $CTRL + F$            |  |
|                                         |           | Frame Rate                                                                                                    | $CTRL + R$            |  |
|                                         |           | Color Depth<br>Compression<br>Select Range                                                                     | $CTRL + P$            |  |
|                                         | $\bullet$ | Direct stream copy<br>Fast recompress<br>Normal recompress<br>Full processing mode                             |                       |  |
|                                         |           | Smart rendering<br>Preserve empty frames                                                                       |                       |  |
|                                         |           | Copy source frame to clipboard<br>Copy output frame to clipboard<br>Scan video stream for errors<br>Error mode | $CTRL+$<br>$CTRL + e$ |  |
|                                         |           |                                                                                                    |                       |  |
| 厠                                       |           |                                                                                                    |                       |  |
| $\mathbb{E} \left[  z_1   z_0  \right]$ |           | Frame 0                                                                                                    |                       |  |
|                                         |           | Change the frame rate of the finished AVI, and/or systematically remove frames.                                |                       |  |

**>Video > Frame Rate :**

**>Choisir « Source rate adjustment »**, cocher **« Change frame rate to (fps) »** selon la vitesse de défilement des images voulue (ici : 10 images par seconde).

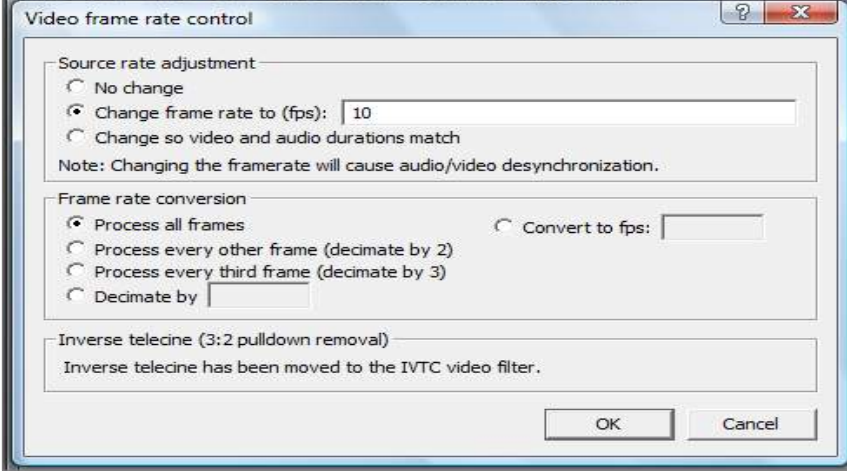

>Cliquez sur **OK**

**3-** Ouvrir les images à utiliser :

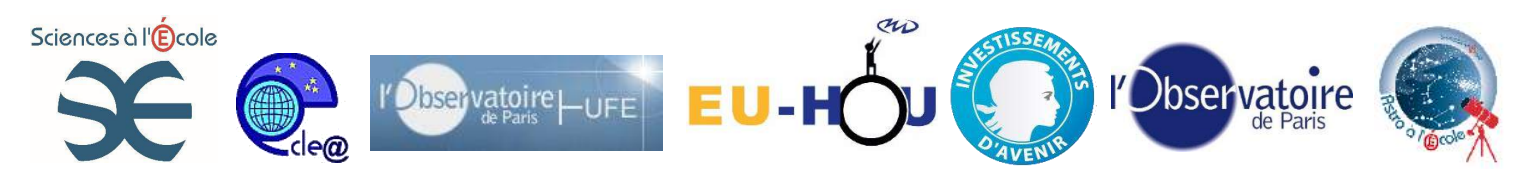

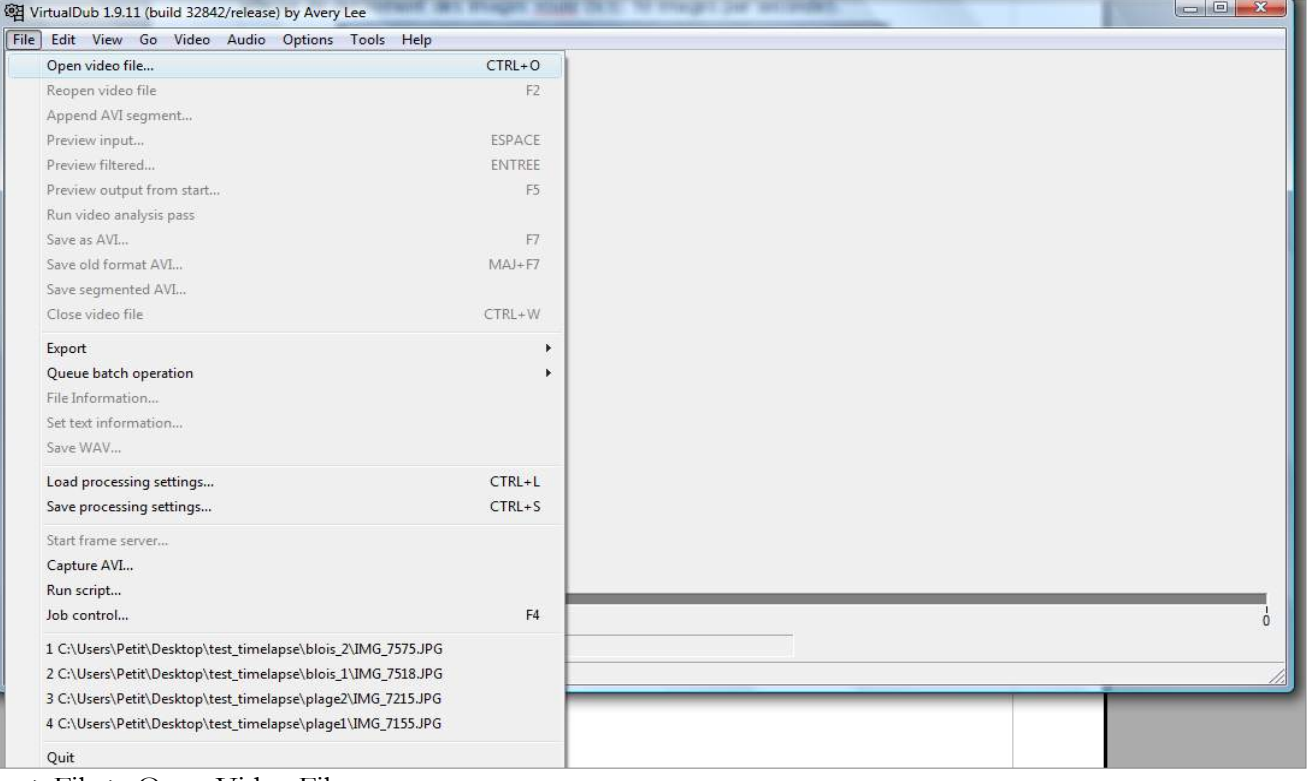

>File > Open Video File

>Ouvrir le dossier contenant les images à utiliser et cliquer sur la première :

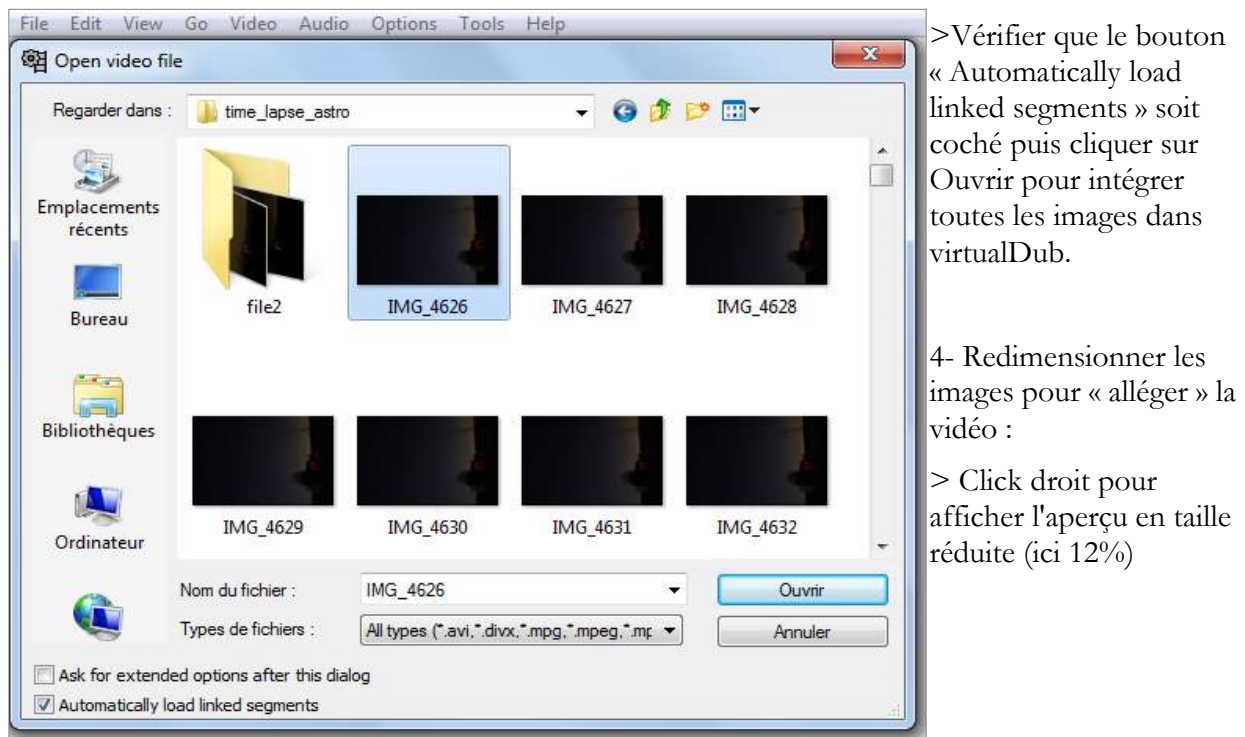

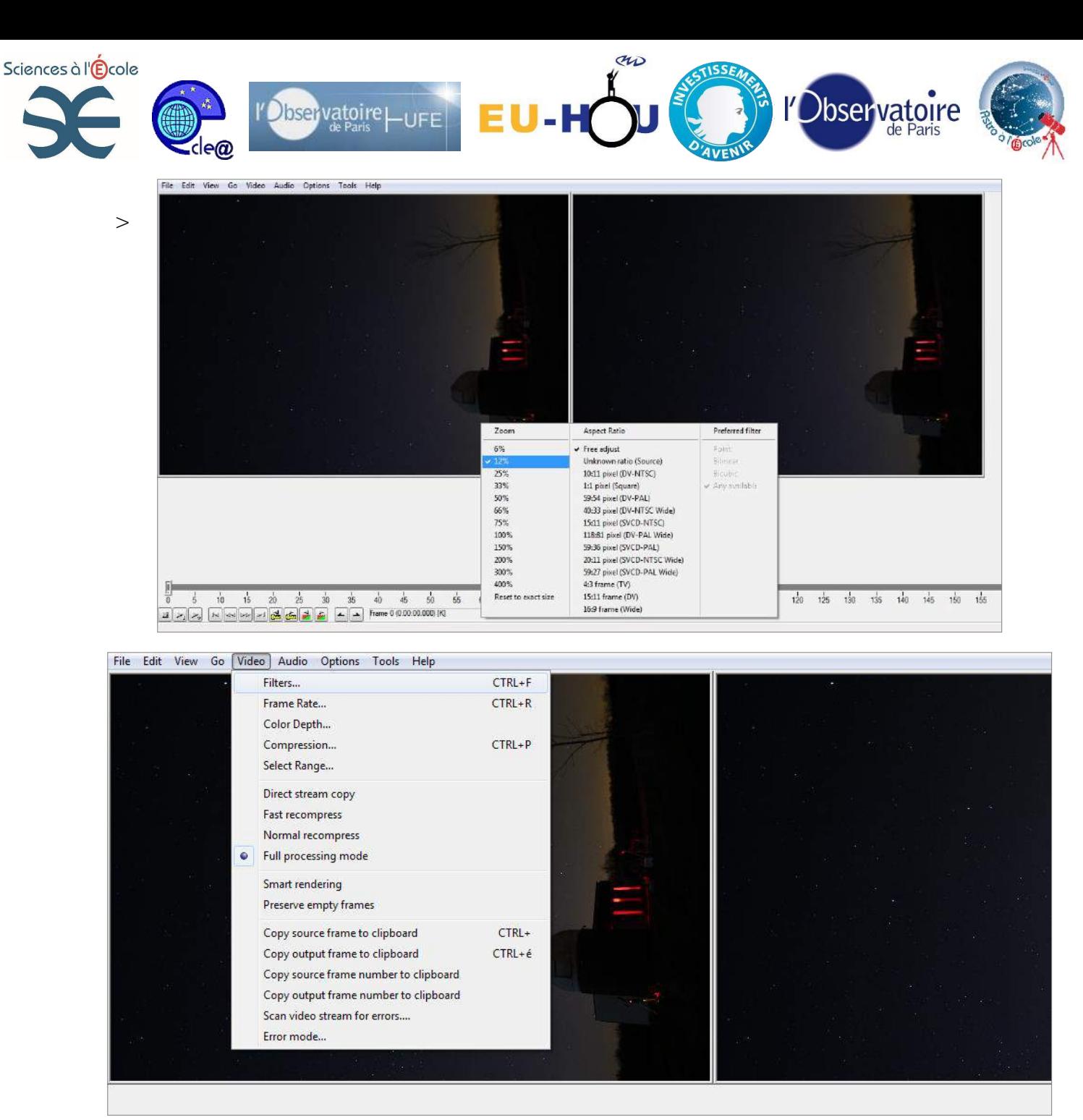

Video > Filters :

>Bouton Add :

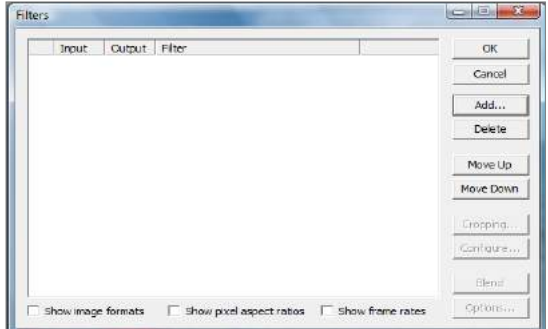

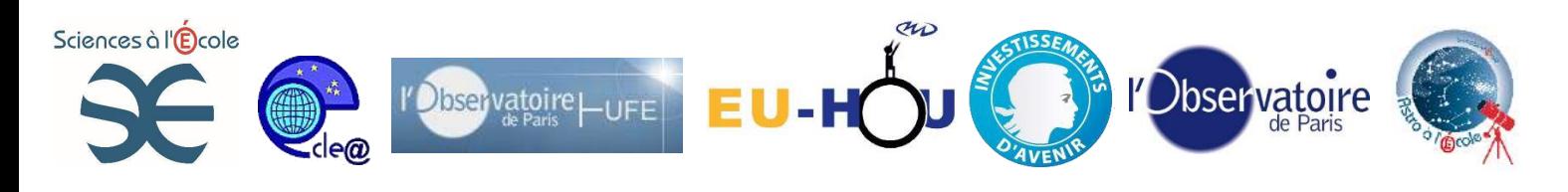

> Sélectionner le filtre resize :

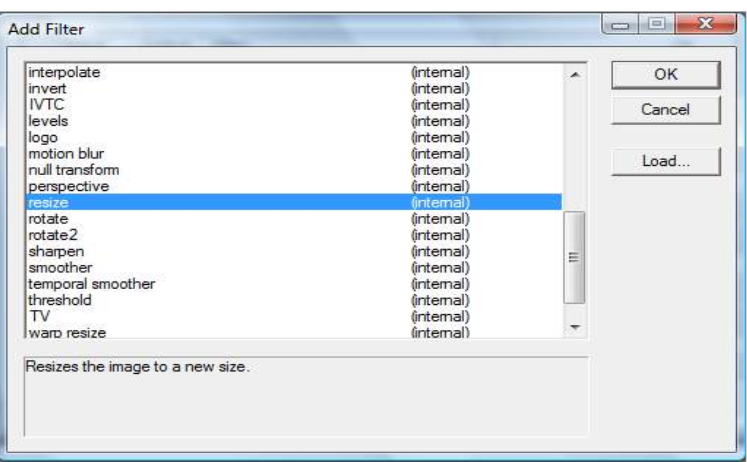

> Cliquer sur **OK**

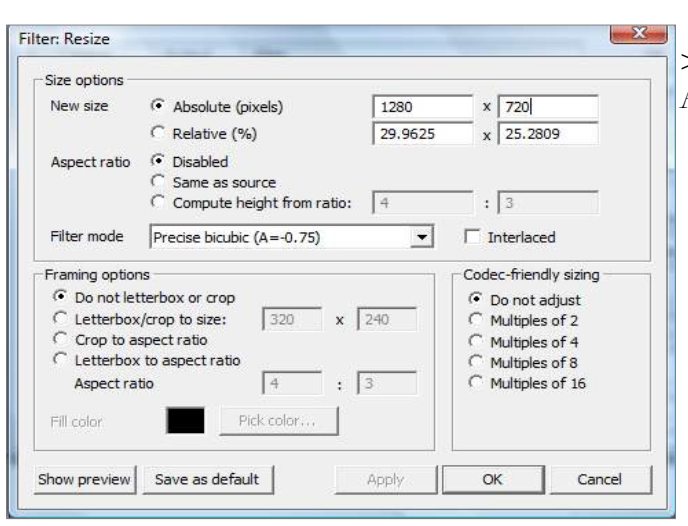

>Cocher New size : Absolute (pixels) et Aspect ratio : Disabled

puis redimensionner les images, ici 1280 x 720.

- > Cliquer sur OK (Deux fois pour fermer les deux fenêtres)
- 5- Choisir un format de compression (CODEC)
- >Video > Compression

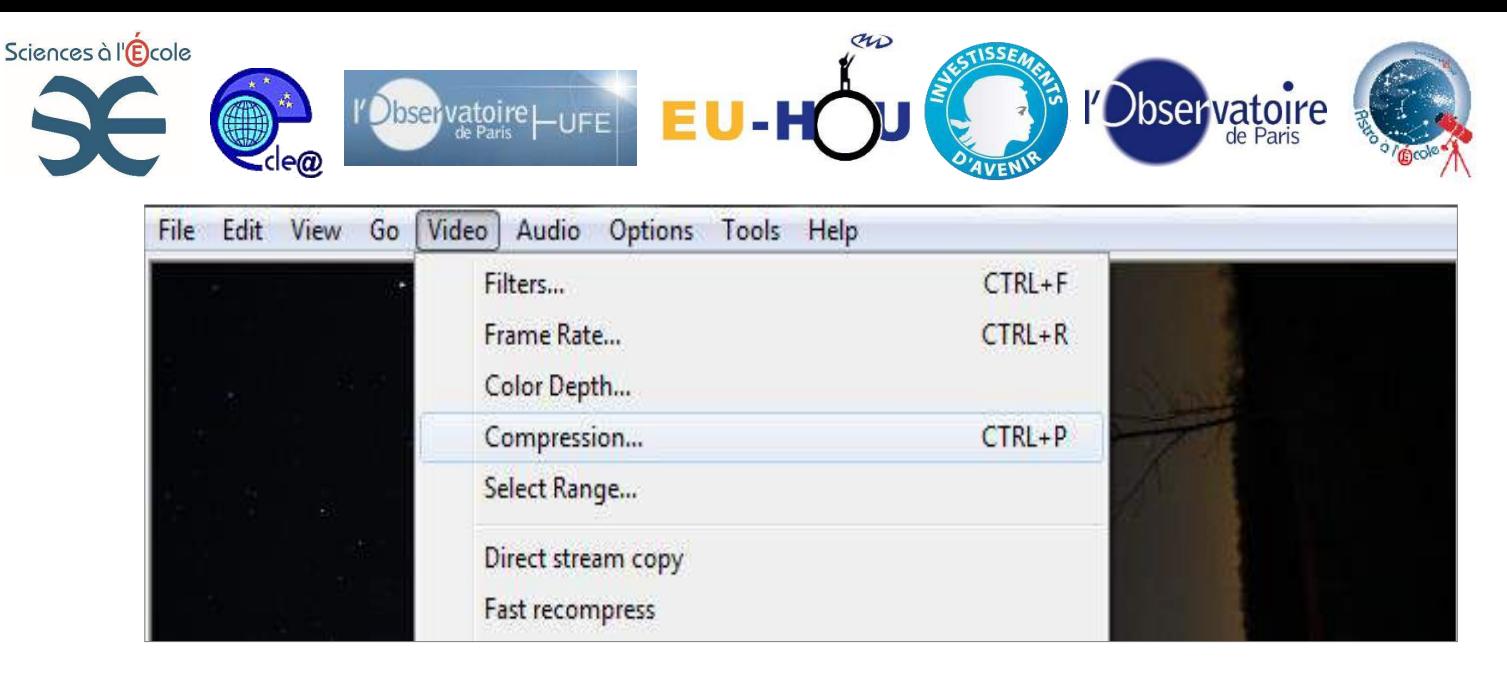

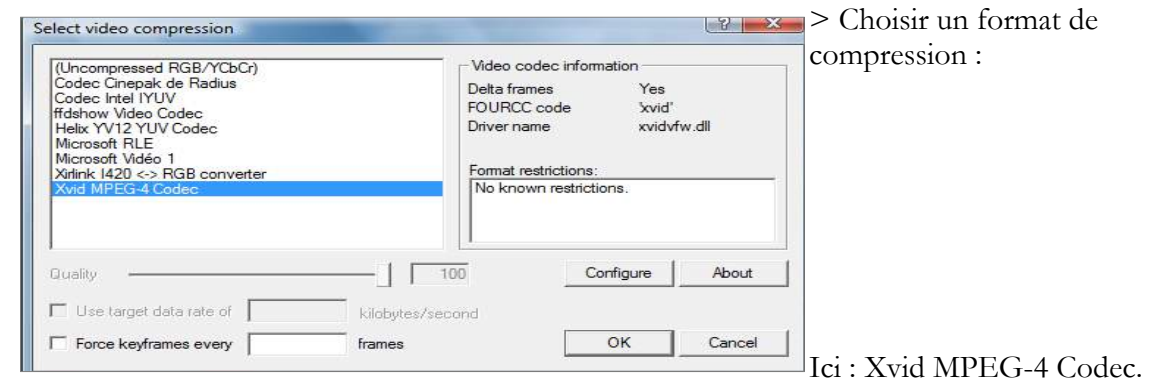

D'autres formats de compression peuvent être proposés et choisis, à vous de tester !

- 6- Sauvegarder la vidéo au format .avi :
- $>$  File  $>$  Save as AVI ... :

>Choisir un nom et un lieu d'enregistrement :

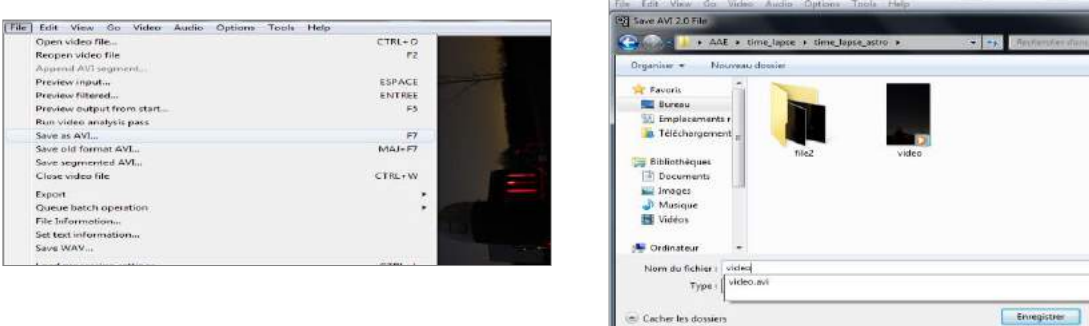

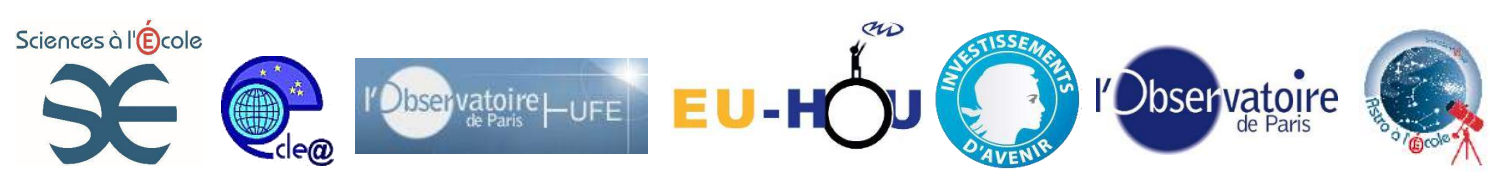

## **>**Cliquer sur **Enregistrer**. Un nouvelle fenêtre

d'avancement s'ouvre :

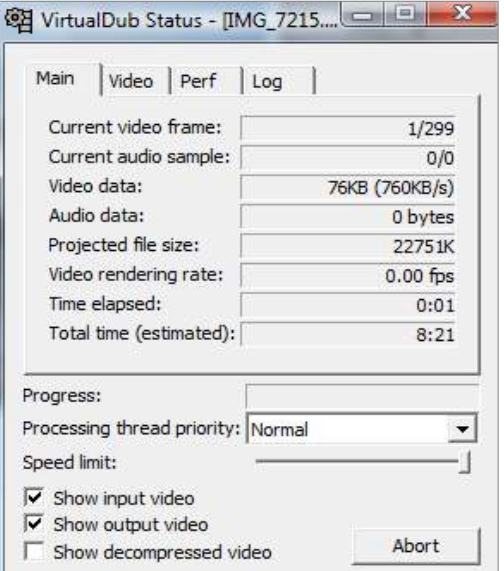

>Attendre la fin pour aller voir la vidéo et fermer VirtualDub.

Cette vidéo constitue un ensemble d'images donnant une vidéo « accélérée » : un time lapse.

#### **Précautions :**

Ne pas réaliser de time lapse sur le Soleil ou dans sa direction ! Cela est dangereux pour nos yeux et pour le matériel photographique.

## **Prolongements :**

Les images réalisées de nuit peuvent servir dans plusieurs autres activités : Mouvement apparent du ciel, repérage de constellation, création d'un filé d'étoiles par exemples.